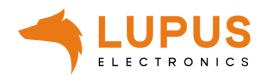

## **LUPUS SmartVision**

Quick guide

## Quick guide

This quick guide will show you how to add cameras and recorders to your LUPUS SmartVision software.

The SmartVision software is compatible with our LE 2xx camera series (e.g. LE 201 / LE 203), our HDTV recorder series (LE 8xxHD and LE 8xxHD V2), and our NVRs (LE 914 / 918 / 926 / 928, as well as, the corresponding 4K versions)

1. After you have installed the SmartVision software, start the software and choose a password for the software's admin account. This allows you to secure that only you have access to the software.

| Set admin password            |    |        |
|-------------------------------|----|--------|
| Password                      |    |        |
| Password Strength             | _  | _      |
| Confirm Password              |    |        |
| Auto login after registration | OK | Cancel |

Of course, you can also check the box "Auto login after registration". Then, the software will automatically login without asking for the password again. However, this method is insecure. In case other persons, who may not have access to this software, use your computer, you should not enable this option.

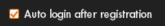

 The software enters the menu "Devices" by default. In this menu, you can add cameras and recorders to the software. Click on "Search" at the top left:

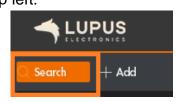

3. The software searches for LE 2xx cameras and recorders in your local network and lists them.

| Device Segment: 192.168.0     | 0 . 0 - 192.168.0 .255<br>Search Dev                                                                                                    |                |
|-------------------------------|----------------------------------------------------------------------------------------------------|----------------|
| C+ Refresh ®∕ Modify IP       | Search Dev                                                                                                    |                |
|                               |                                                                                                    | nce Number: 13 |
| 🔲 No. 🛛 IP 🔺 Type             | Мас                                                                                                    | Port           |
| 1 192.168.0.103 LE201         |                                                                                                    | 37777          |
| 2 192.168.0.119 LUPUSNETLE203 | the state of the state of the s | 37777          |
| 3 192.168.0.227 PC-NVR        |                                                                                                    | 37777          |
| 4 192.168.0.33 PC-NVR         |                                                                                                    | 37777          |
| 5 192.168.0.42 LE201          |                                                                                                    | 37777          |
| 6 192.168.0.43 LUPUSNETLE203  | the state of the state of the s | 37777          |
| 7 192.168.0.56 LE203          |                                                                                                    | 37777          |
| 8 192.168.0.63 PC-NVR-V3.0    |                                                                                                    | 37777          |
| 0 100 168 0 78 IIIDIISNET     |                                                                                                    | 37777          |
|                               | Add                                                                                                    | Cancel         |

4. Check the box next to the camera or recorder you want to add to your SmartVision software and click on "Add".

|            |               | Auto Searc              | h                                       |                 |
|------------|---------------|-------------------------|-----------------------------------------|-----------------|
|            |               | Device Segment: 192.168 | . 0 . 0 - 192.168.0.255                 | Search          |
| 🔿 Refresh  | 🕼 Modify IP   |                         | Search Devi                             | ce Number: 13   |
| 🗖 No.      | IP .          | 🔺 Туре                  | Мак                                     | Port            |
|            | 192.168.0.103 | LE201                   | instanti (stri                          | 37777           |
| 2          | 192.168.0.119 | LUPUSNETLE203           | the second second                       | 37777           |
|            | 192.168.0.227 | PC-NVR                  | Enter the second                        | 37777           |
| <b>4</b>   | 192.168.0.33  | PC-NVR                  | 100000000000000000000000000000000000000 | 37777           |
| <b>2</b> 5 | 192.168.0.42  | LE201                   |                                         | 37777           |
| <b>6</b>   | 192.168.0.43  | LUPUSNETLE203           | 100000                                  | 37777           |
|            | 192.168.0.56  | LE203                   |                                         | 37777           |
| 8          | 192.168.0.63  | PC-NVR-V3.0             |                                         | 37777           |
|            | 107 169 1 79  | I HOUSENETIE2073        | Add                                     | 37777<br>Cancel |

5. Confirm that you want to add this device by clicking on "OK".

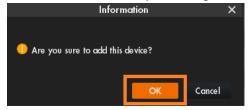

6. Enter the login information of your camera or recorder and click on "OK".

|            | login information |     |
|------------|-------------------|-----|
|            |                   |     |
| User Name: | * admin           |     |
| Password:  |                   |     |
|            | OK Can            | cel |

## Attention:

The SmartVision software is a management software. You are not be asked to change the password when adding a device that still uses the default password. You <u>must</u> change the default password of your devices, otherwise they are not save to use.

As soon as you access your camera or recorder via our App or your browser, you are forced to change the default password of our devices. After you have changed the password, you also need to change the password in the SmartVision software.

Step 12 of this manual explains how to change the password of your device via the SmartVision software.

7. The added device, in our example a LE 201, is now part of your device list in the menu "Devices". If you entered the correct login information, the "Online Status" shows a green dot and "Online" to indicate that the device was successfully connected.

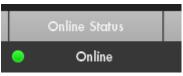

In case of an error message appears, please check that you have entered the correct login information of your device.

8. Via the button "New" or the plus symbol \_\_\_\_\_\_, you can open additional menus of the software.

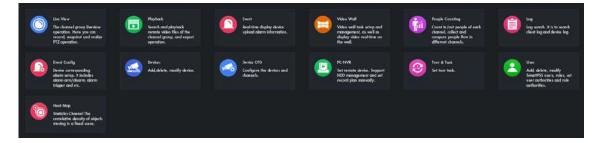

A list of the most important menus:

• <u>Live View</u>:

Access to the live stream of your cameras and recorders.

<u>Playback</u>:

Access to the recordings of your cameras and recorders.

<u>Devices</u>:

Allows you to add new devices to the software (this menu opens by default when you start the software for the first time).

Device CFG:

Allows you to change the settings of added devices (e.g. network settings, record mode [motion detection or continuous recording], E-Mail settings, etc.).

## Attention:

This management software supports various cameras and recorders. Hence, the software also includes options and menus that might not be supported by your device.

9. By clicking on "Live View", you can open the live view menu and you can choose the camera you want to see in the list on the left. Double click the device and the live stream opens.

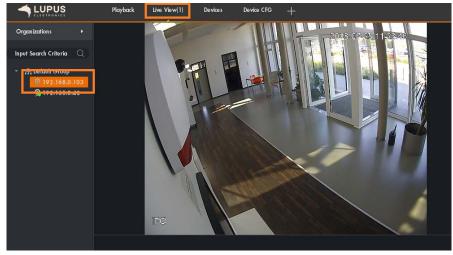

10. Likewise, you access the records via the playback menu.

Open the playback menu via "New" or the plus symbol \_\_\_\_\_\_. In the list on the left, you choose the device(s) from which you want to view recordings by checking the box next to the device. At the bottom, you select the day on which you want to search for recordings. Then, click on "Search".

The timeline at the bottom shows you the recordings of the selected device on the selected day. Click on a point in the timeline to start the playback at that time.

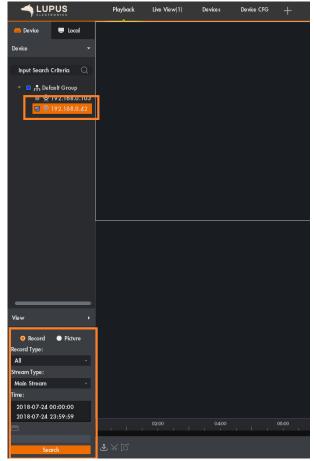

11. The cogwheel symbol the top right allows you to access the general setting of the software.

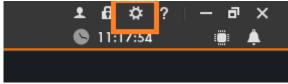

We advise you to change the default menu of the software. If you select "Live View" as "initial page" and check "Resume last preview", the software will directly continue to show you the livestream of your cameras when you start it again.

|                   | System Config                                                                            | ×      |
|-------------------|------------------------------------------------------------------------------------------|--------|
| Base              | Ваяе                                                                                     | -1     |
| Live View         | Initial page: Live View +<br>Maximum behaviour: ● Full screen ● Maximum window           |        |
| Playback          | Minimum behaviour: ■ Show floating window<br>Default video scale: ● Original ● Expanding |        |
| Device            | Default device tree: Device TreeBy Device) →                                             |        |
| Event             | Active after restart. Used for liveview, playback, and video wall.<br>Live View          |        |
| Log               | Instantly replay time: Sminutes →                                                        |        |
| System & Language | Playback                                                                                 |        |
| Hot Keys          | Save device tree selection Device                                                        |        |
| File Path         | Show device channel number                                                               |        |
| Backup/Restore    | ✓ Autologin device<br>Autofill user and key                                              |        |
|                   | Event                                                                                    |        |
|                   | Apply Save                                                                               | Cancel |

12. In case you have not changed the default password of your camera of recorder, you must do this now! As long as you have not changed the default password, you cannot securely use your camera or recorder. Open the menu "Device CFG", select your camera or recorder in the list on the left and click on "System" → "Account"

|                                                       | Derive Cro   |               | Ŧ                                   |             |
|-------------------------------------------------------|--------------|---------------|-------------------------------------|-------------|
| Input Search Criteria 🛛 📿                             | IP:          | Device Model: | Software version:                   | SN:         |
| → Pefault Group     → 192.108.0.42     → 192.168.0.94 | 192.168.0.94 | LUPUSNETLE203 | 2.460.0000.15.T<br>build:2018-07-18 |             |
|                                                       | Camera       |               |                                     |             |
|                                                       | Network      |               |                                     |             |
|                                                       | Event        |               |                                     |             |
|                                                       | Storage      |               |                                     |             |
|                                                       | System       |               |                                     |             |
|                                                       | General      | PTZ           | Account                             | Maintenance |
|                                                       |              |               |                                     |             |

Click on the pen symbol below "Operation" to edit the admin account of your device.

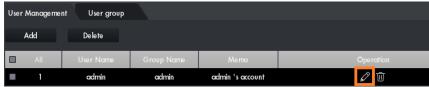

Check the box "Password" and enter the old password in the field "Old Password". Enter your new and secure password in the fields "New Password" and "Confirm Password". Click on "OK".

| User Name        | admin            |             |               |
|------------------|------------------|-------------|---------------|
| Password         |                  |             |               |
| Old Password     |                  |             |               |
| New Password     |                  |             |               |
| Confirm Password |                  |             |               |
| Group            | admin            |             | •             |
| Memo             | admin 's account |             |               |
| Rights List      | Check All        |             |               |
| System           | Playback         | Monitor     |               |
| 🗹 Shutdown       | 🗸 Record         | 🗹 Backup    | 🗹 HDD Manager |
| 🛃 PTZ Control    | 🗸 Account        | 🗹 Query Log | 🗹 Update      |
| 🗸 Auto Mainten   | 🔽 General        | 🗹 Encode    | 🗹 Record      |
| V R\$939         | 🗾 Network        | ✓ ∆larm     | OK Cancel     |

Now, you need to adjust the password you have entered when you first added the device to the software. Otherwise, the software is no longer able to access the device.

Open the menu "Devices" and click on the pen symbol below "Operation". Enter your new and secure password in the password field and click on "Save".

| ant + Add       | 🗊 Delete 👌 Import | 9º Export         |       |               |               |       |                  |   |            | All Devices:      | 2 Online Devices: |
|-----------------|-------------------|-------------------|-------|---------------|---------------|-------|------------------|---|------------|-------------------|-------------------|
| I Device Encode | Device            |                   |       |               |               |       |                  |   |            |                   |                   |
| 100             | North 1           | a Williamson Name | Type  |               | ladiri        | Net   | Chanisel Norther |   | Onine Schu |                   | Citerature .      |
|                 | 192.158.0.42      | 192.168.0.42      | IPC . | U             | 201           | 37777 | 1/0/0/0          | ٠ | Coline     | NUMBER OF STREET  | 2 3 6 8           |
|                 | 192.158.0.94      | 192.168.0.94      |       | UPUSA         | (ET-LE203     | 37777 |                  |   | Online     | ABOUT DESCRIPTION | 0 0 0 0           |
|                 |                   |                   |       |               |               |       |                  |   |            |                   |                   |
|                 |                   |                   |       |               |               |       |                  |   |            |                   |                   |
|                 |                   |                   |       | ,             | todily Device |       |                  |   |            |                   |                   |
|                 |                   |                   |       |               |               |       |                  |   |            |                   |                   |
|                 |                   |                   |       | Device Norm:  |               |       |                  |   |            |                   |                   |
|                 |                   |                   |       | Mathod to add |               |       |                  |   |            |                   |                   |
|                 |                   |                   |       |               | 192.168.0.41  |       |                  |   |            |                   |                   |
|                 |                   |                   |       | Port          | E 37777       |       |                  |   |            |                   |                   |
|                 |                   |                   |       | Group Name:   | Default Groep |       |                  |   |            |                   |                   |
|                 |                   |                   |       | Uwe Nerwice   | * admin       |       |                  |   |            |                   |                   |
|                 |                   |                   |       | Pearword      |               |       |                  |   |            |                   |                   |
|                 |                   |                   |       |               |               |       |                  |   |            |                   |                   |
|                 |                   |                   |       |               |               | Cenu  | 6 - C            |   |            |                   |                   |
|                 |                   |                   |       |               |               |       |                  |   |            |                   |                   |

13. Your camera or recorder is now completely connected to your SmartVision Software.

LUPUS-Electronics<sup>®</sup> GmbH Otto-Hahn-Str.12, D-76829 Landau Tel. +49 (0) 6341 93 55 3 0 Fax. +49 (0) 6341 93 55 3 20 E-Mail: info@Lupus-Electronics.de www.Lupus-Electronics.de